## **Turnitin (턴잇인) 이용 매뉴얼**

1

**학생 계정용 (Student)**

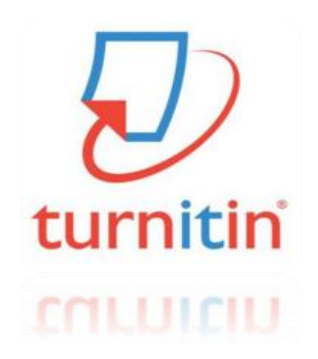

**Updated : 2021.03.**

**Copyright ⓒ turnitin, LLC** 

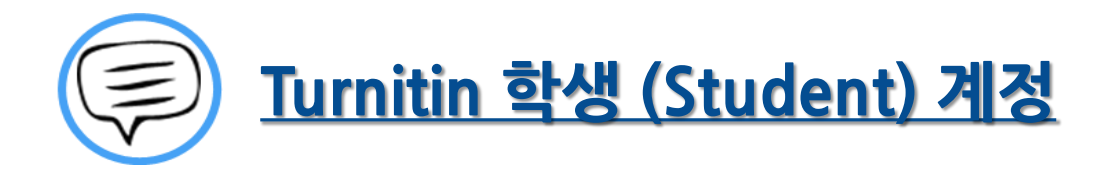

이용 전 Check 사항 (3~5P)

접속 및 계정 생성 (6~8P)

작성 파일 업로드 (9~13P)

유사도 검사 결과 확인 (14~20P)

Q&A (21~26P)

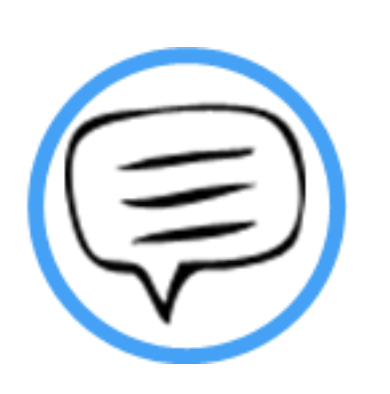

# 이용 전 Check 사항

## | Tumitin 이용시 Check사항

## turnitin  $\langle \mathcal{L} \rangle$

- **\* Turnitin 홈페이지는 모든 브라우저로 이용 가능합니다!**
- **(최신버전의 익스플로어, 크롬, 파이어폭스, 사파리)**
- **단 , (Internet Explorer) 낮은 버전 및 특유의 버그(한글변환버그) 로 인해,**

**오류 발생 시 Turnitin 최적화 브라우저 구글 크롬 다운로드 및 설치 후 이용을 권장랍니다!**

**1) 구글 크롬 다운로드 URL : <https://www.google.co.kr/chrome/browser/desktop/>**

**2) 검색 포털 사이트 (Ex. 네이버, 다음, 구글) 에서 "크롬" 검색)**

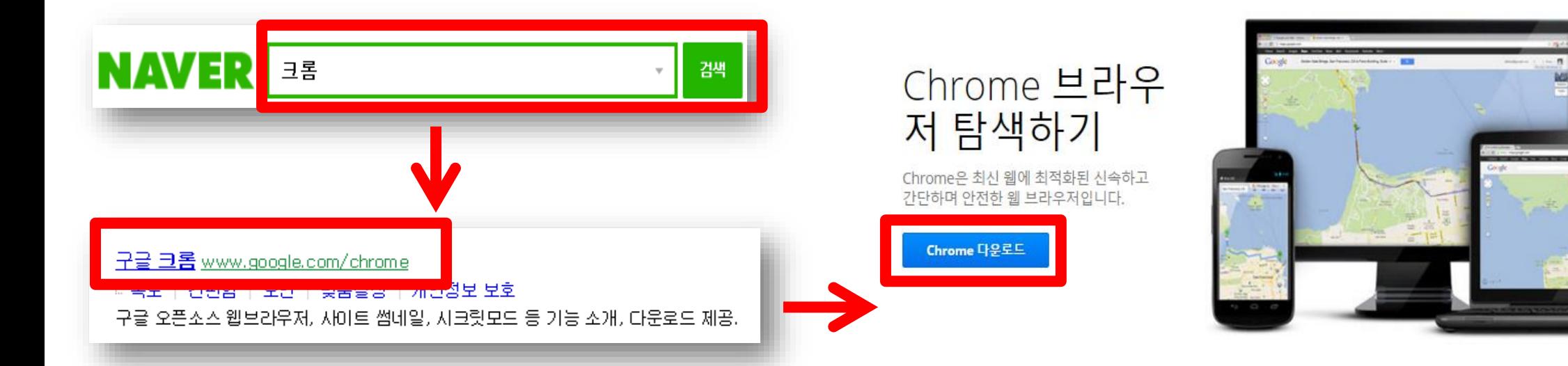

## 0용전Check사항

**Turnitin(턴잇인) 클래스 ID, 등록키 확인**

**도서관 홈페이지(로그인) – 교육연구지원 – Turnitin(논문표절예방)이용 – "클래스ID, 등록 키" 확인 가능**

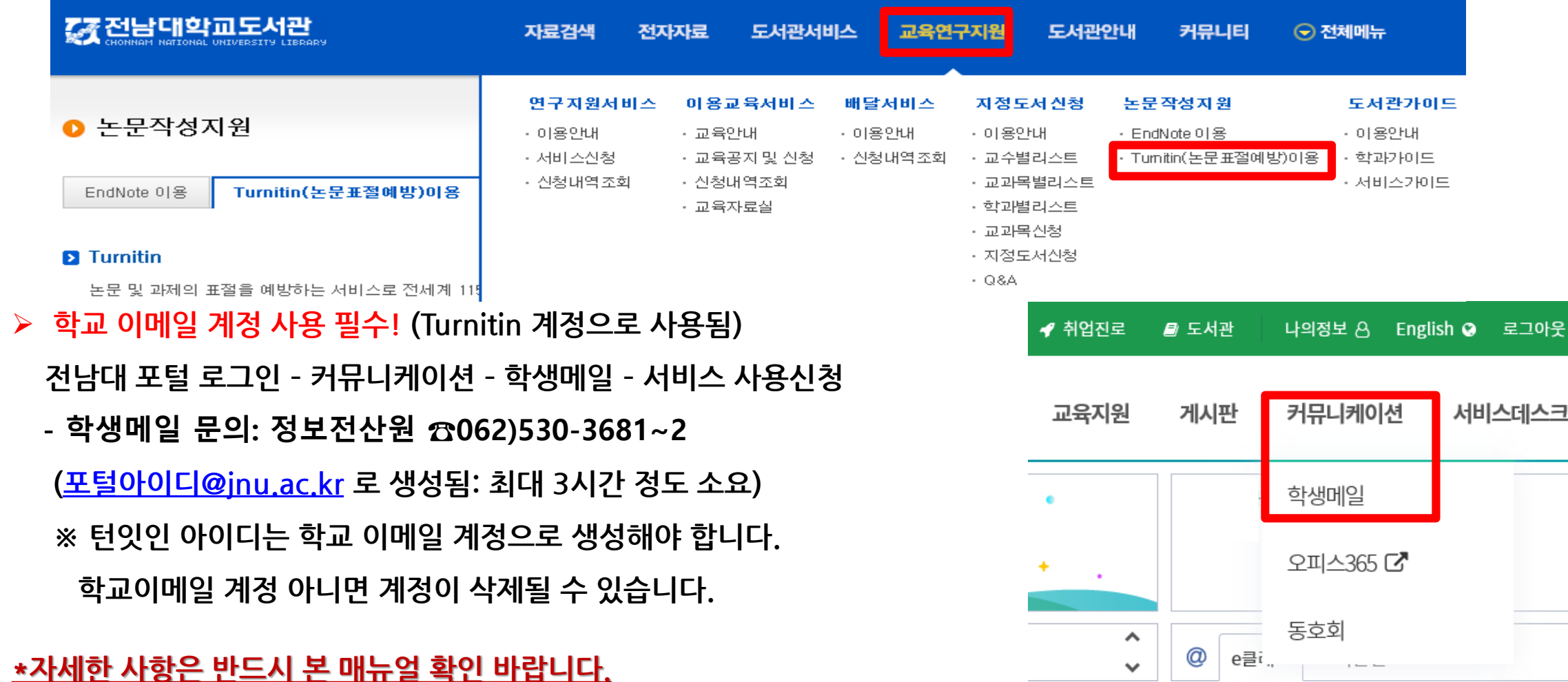

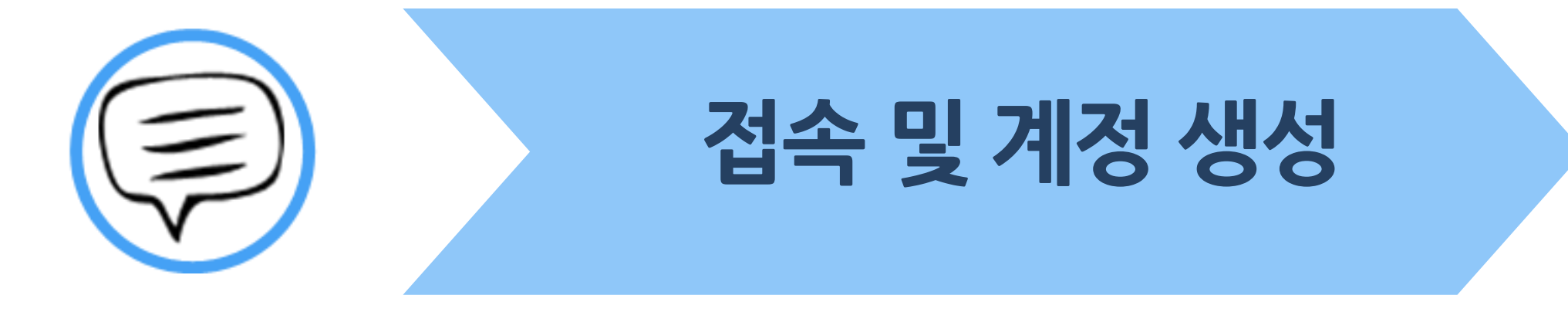

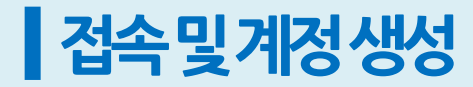

https://www.turnitin.com/ko

### **① 주소창에 Turnitin 한국어 홈페이지 주소 입력**

한국어

### **②우측의 회원 가입 클릭**

### 사용자 프로파일 만들기

서비스를 사용하려는 모든 사용자에게는 사용자 프로파일이 있어야 합니다. Turnitin 사용 방식을 선택하십시오.

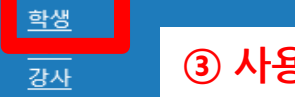

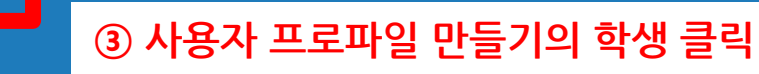

#### 기존 사용자이십니까?

서비스를 이전에 사용한 적이 있으시면 새 새용자 프로파일을 만들 필요가 없습니 다. 기존 자격 증명으로 여기서 로그인하십시오

- **1) Turnitin 한국어 웹사이트 접속 (<https://www.turnitin.com/ko>) \*참고**
- **- 웹사이트 오류 발생 시 본 매뉴얼 4 page "이용 전 check 사항" 확인**
- **2) 계정 새로 만들기 클릭 -> 신규 계정 만들기의 "학생" 클릭**
- **3) 전남대학교 클래스 ID (class ID), 등록키 (class enrolment key) 입력 - 클래스아이디: 28476515 / 클래스 등록 키: cnu3541!**
- **4) 사용자 정보 (이름, 이메일주소, 비밀번호 등) 입력 후 동의합니다. 프로파일 작성 클릭 ※ 이메일 주소는 반드시 전남대학교 학생메일 주소 입력!!**

### 신규 학생 계정 만들기

#### 클래스 ID 정보

모든 학생을 반드시 진행 중인 클래스에 등록해야 합니다. 클래스에 등록하려면 강사가 부여한 클래스 ID 번호와 클래스 등록 키를 입력하십시오

 $\mathsf Q$ 

e note that the key and pincode are case-sensitive. If you do not have this information, or the information you are entering appears to be incorrect, plea contact your instructor

클래스 ID

#### **전남대학교 클래스 ID (28476515) 입력**

클래스 등록 키

#### **전남대학교 클래스 등록 키 (cnu3541!) 입력**

사용자 정보

귀하의 이름

귀하의 성

이름 표기법:

● 이름 (간격) 성 (예: 선경 이)

● 성 (간격) 이름 (예: 이 선경) ㅇ 성(간격 없음)이름 (예: 이선경)

**④ 위와같이 공지 된 클래스 ID, 등록 키 및 기타 개인정보 입력 & 로봇이 아닙니다 까지 체크한 후 동의합니다--프로파일 작성 클릭**

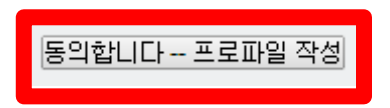

## ┃접속및계정생성

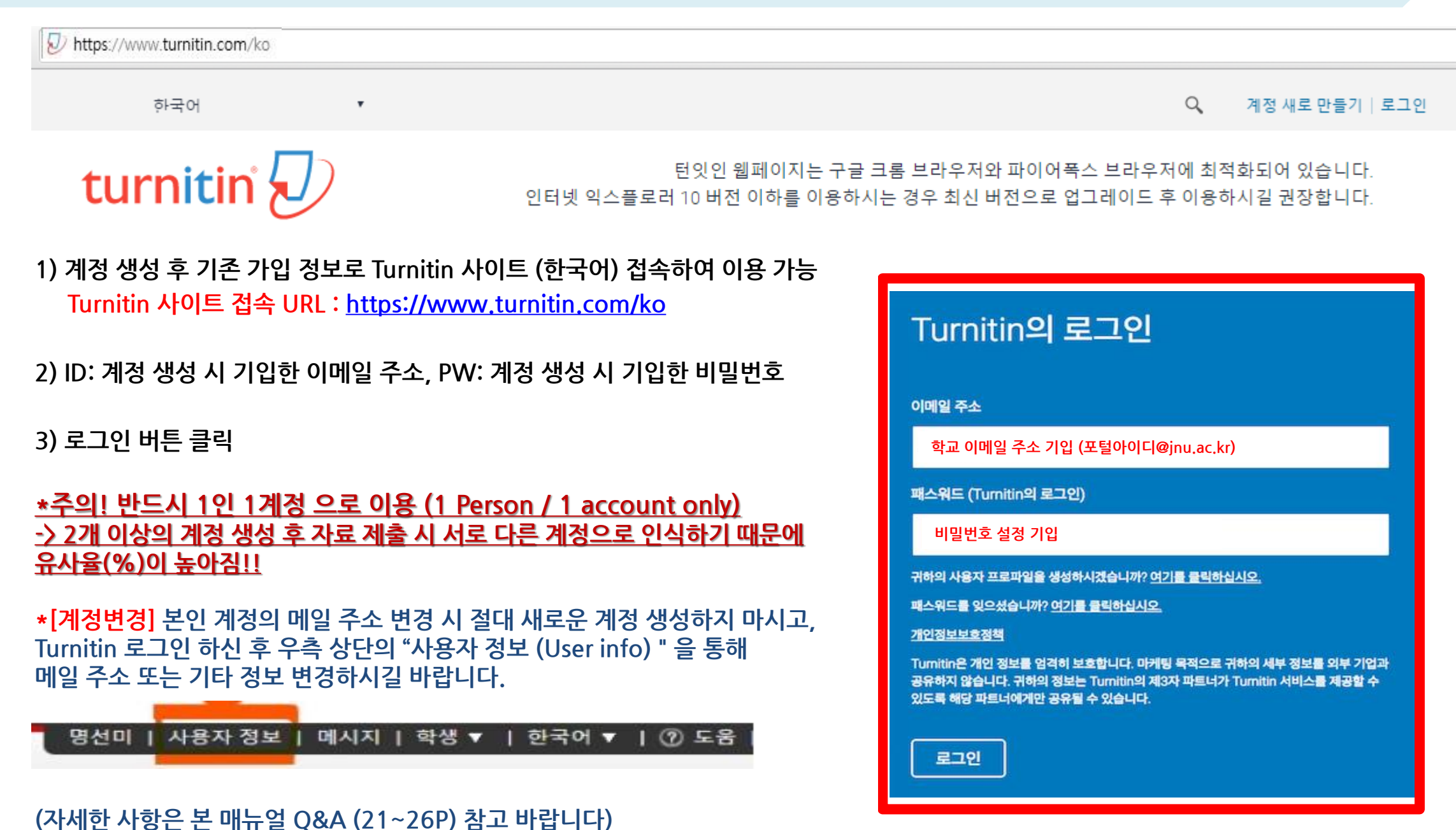

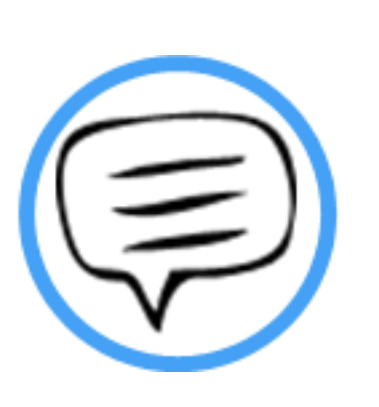

# 작성 파일 업로드

## ┃작성파일업로드

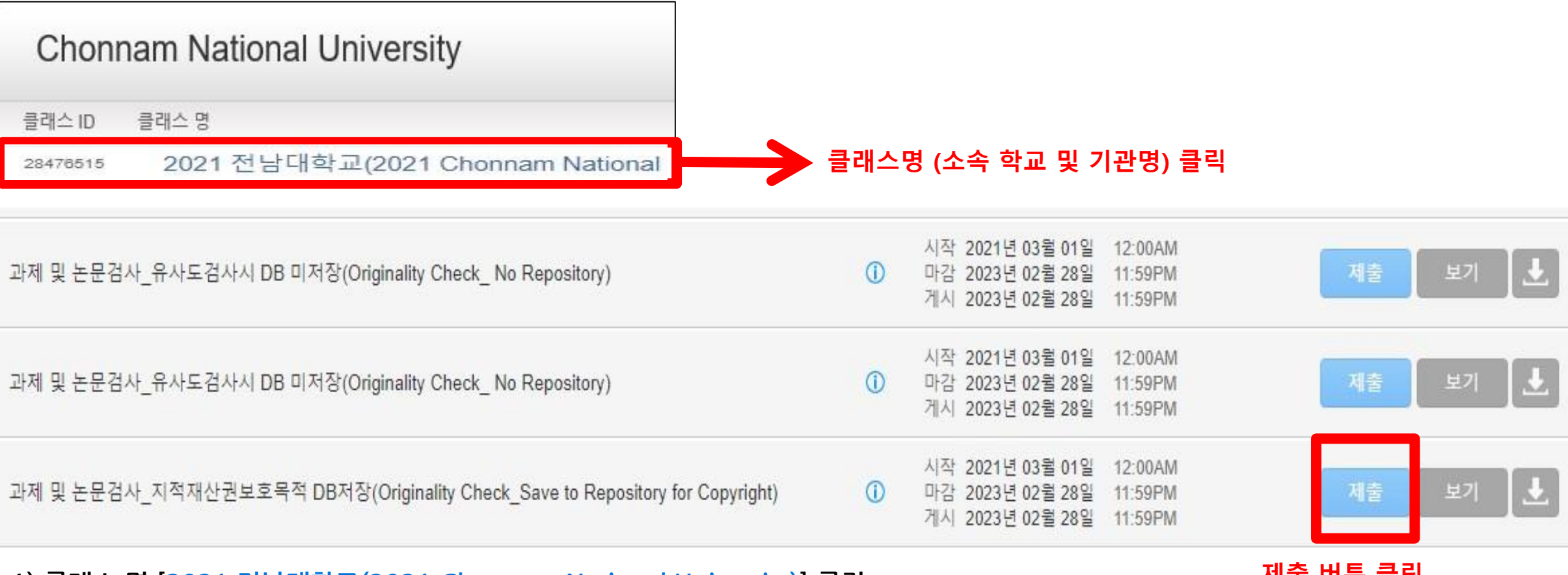

**1) 클래스 명 [2021 전남대학교(2021 Chonnam National University)] 클릭**

**제출 버튼 클릭**

**2) 작성 파일을 업로드 하려면 제출 (submit) 버튼 클릭**

- **\* 제출(submit) 버튼은 각각의 자료를 검사 할 수 있는 독립적인 공간 (순서 상관없이 원하는 제출 버튼 선택)**
- **\* 본인계정 사용 시, 최초 검사파일과 수정 후 재검사 시 중복으로 잡히지 않음(덮어쓰기)**

3) 제출 시 검사 자료 DB 미 저장, 저장 선택 가능 (저장이 되어도 원본 및 작성자 등의 정보가 타인에게 공개 되지 않음)

### **2) 본인 계정으로 사용시 기존 제출 자료에 덮어쓰기가 되어 기존 자료와는 유사도 매칭은 되지 않음!**

**1) 각 각의 제출 버튼은 3번의 즉각검사 지원(업로드 후 5분~10분 후 바로 결과 확인 가능)** (Ex. 만약 동일한 제출버튼에 4번 이상 검사 시 3번째 검사 시각 기준 24시간 후 결과 확인 가능 - '4번 째 부터는 사용하지 않은 다른 버튼 **이용 하여 재 검사 할 경우 다시 즉각 검사 가능 ' 즉 이용자는 '제출 버튼 수 X 3회' 의 즉각 검사 가능)**

**\* 참고 - 다시 제출하기를 통해 파일 업로드 시,**

### **모든 제출 공간 이용 시 다시 제출하기 버튼을 클릭하여 수정 파일 또는 다른 파일을 업로드 후 검사 가능**

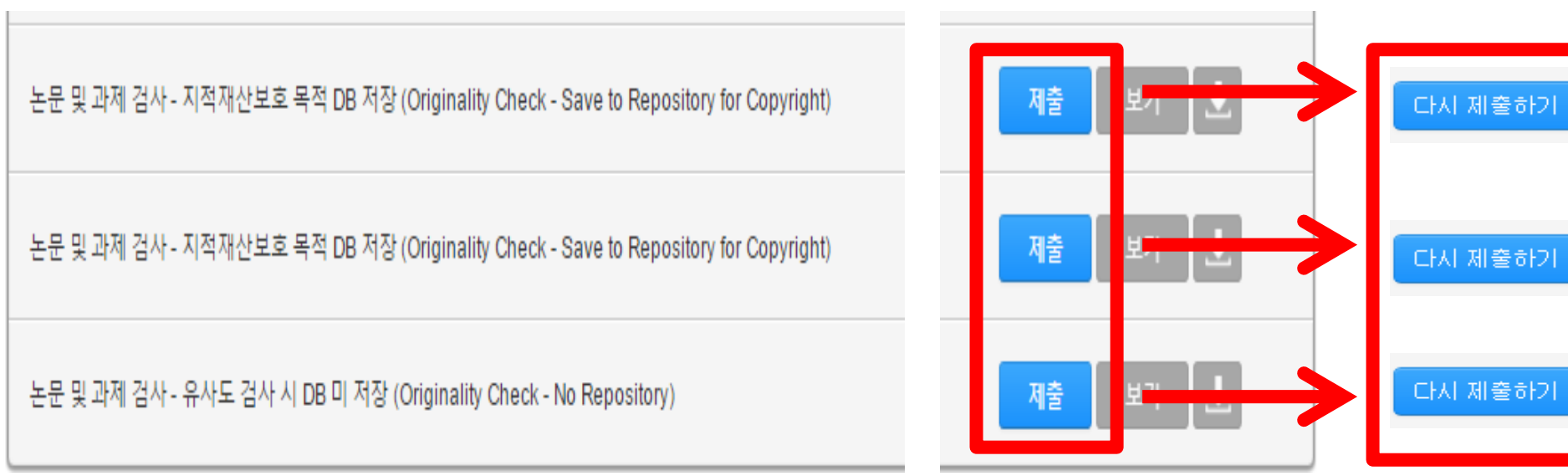

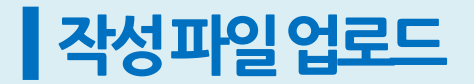

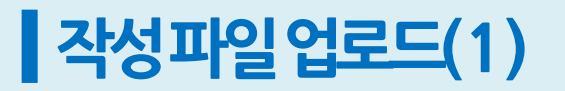

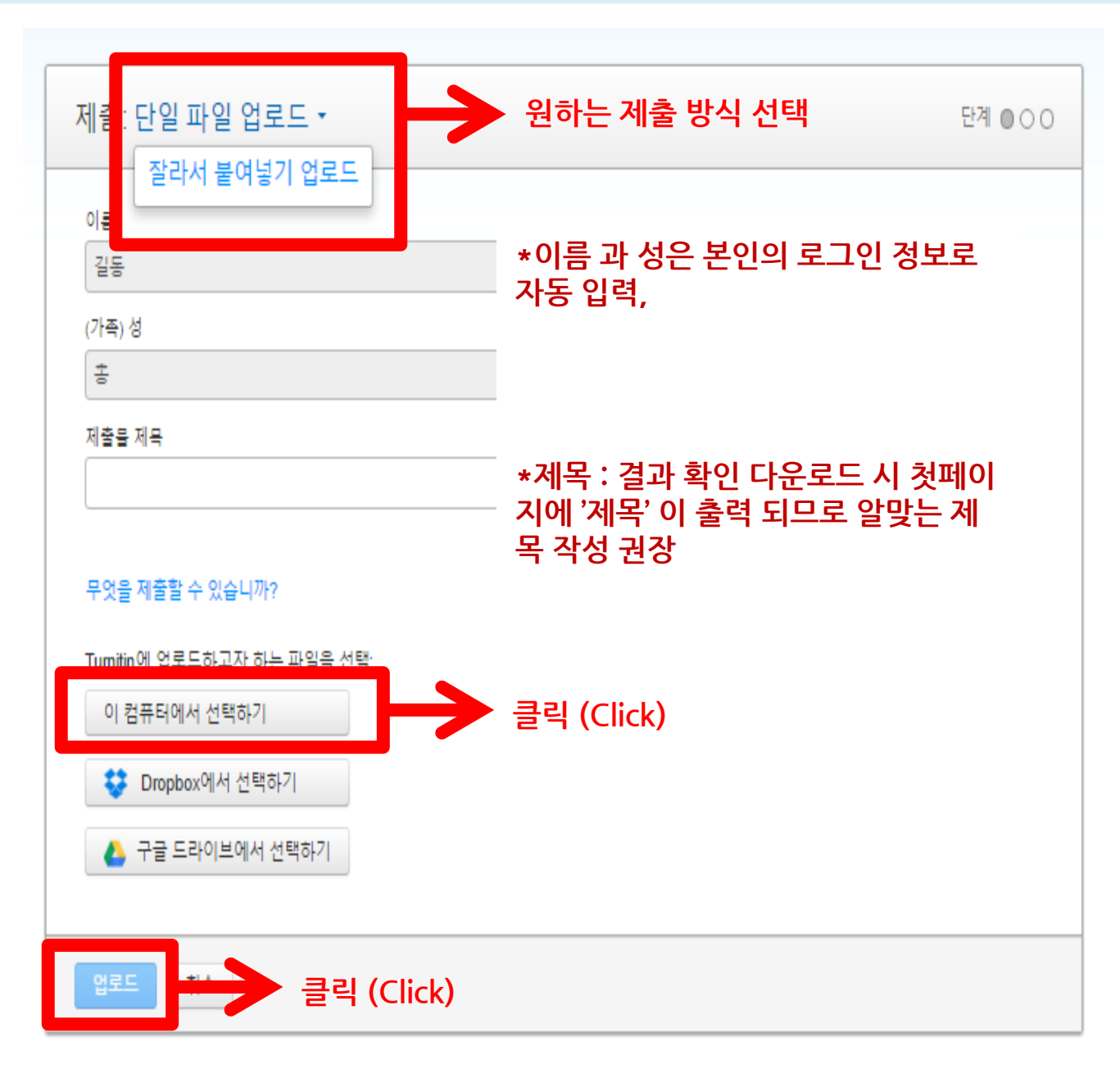

**<자료 업로드 시 입력 화면>**

12

**1) 업로드 방법 선택**

**- 단일 파일 업로드 -> 내 컴퓨터에서 작성 파일 업로드 가능**

**- 잘라서 붙여넣기 업로드(문구형태로의 검사) -> 복사 후 붙여넣기**

**가능 (Copy & Paste) 단, 20단어 이상일때**

**2) 제목 기입 (필수)**

### **\*이름 수정이 필요할 경우 우측 상단의 사용자 정보 클릭 및 정보 수정 후 하단의 제출 버튼 클릭하여 수정 사항 저장**

**3) "이 컴퓨터에서 선택하기" 버튼 클릭 후 검사할 파일 선택**

**4) 하단의 "업로드" 버튼 클릭한다.**

**5) 단일 파일 업로드의 요건 : 40MB, 400 페이지 미만**

### **\*파일 자료가 용량이 클 경우 본 매뉴얼의 Q&A 참고 후 용량이 축소된 파일 업로드**

**6) 허용 파일 유형 Microsoft Word, PowerPoint, WordPerfect, PostScript, TEXT PDF, HTML, RTF, OpenOffice (ODT), 한글 (HWP), Google Docs, 일반 텍스트 (단, 한글 HWP 문서는 호환성이 낮아 adobe pdf나 워드 파일로 변환 후 검사하시기를 권장드립니다) \*단, Image PDF 는 검사 불가 (ex. 스캔본, 워터마크)**

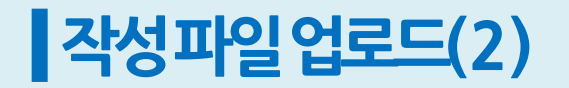

과제 수신함으로 가기

**DERMISY** 

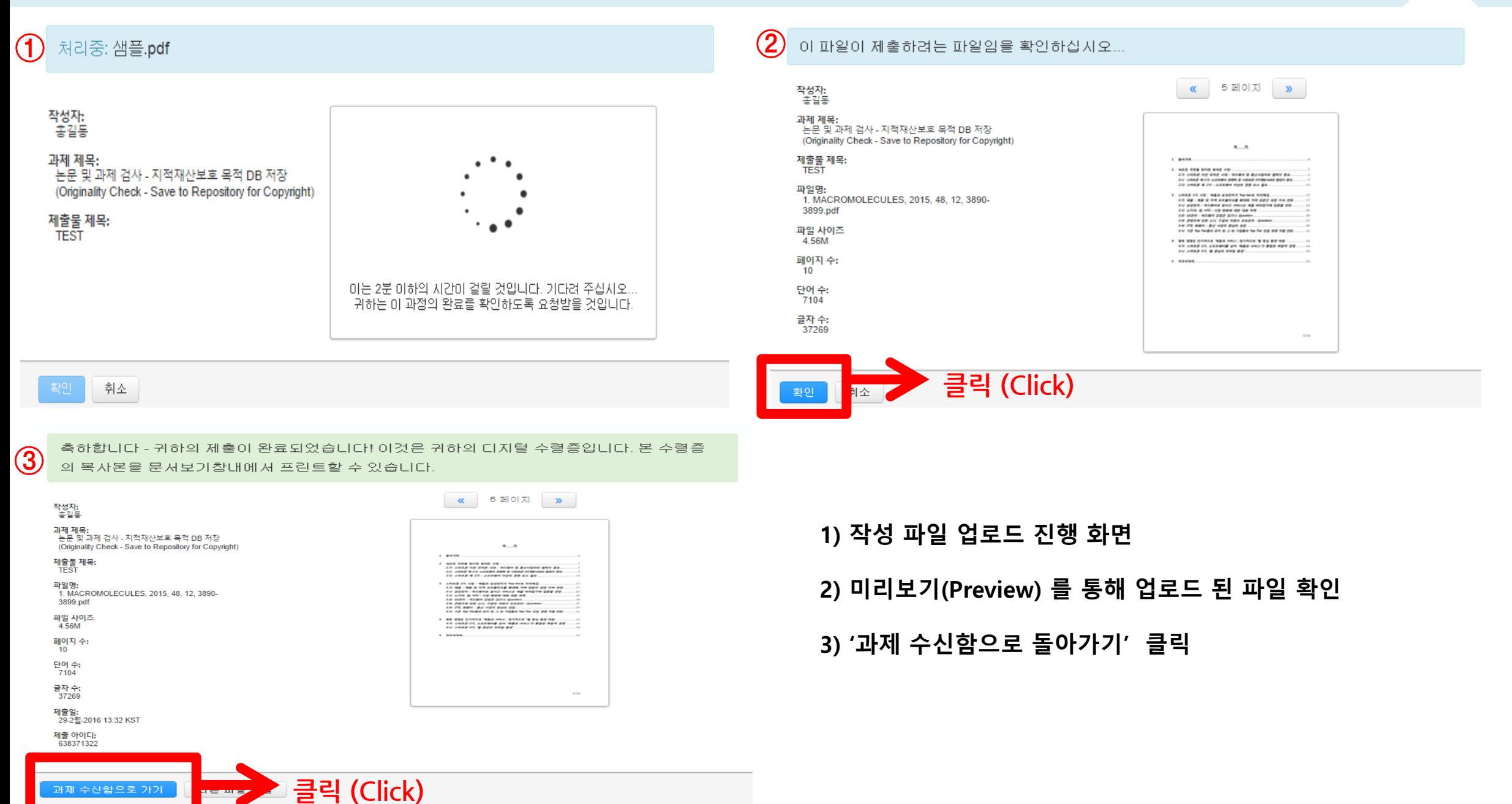

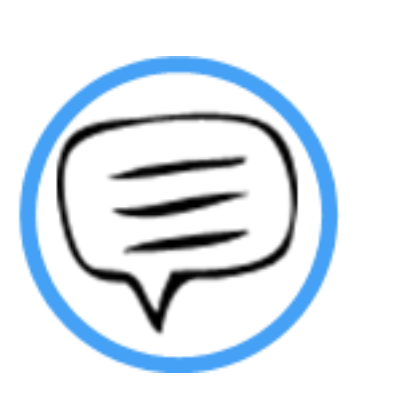

# 유사도 검사 결과 확인

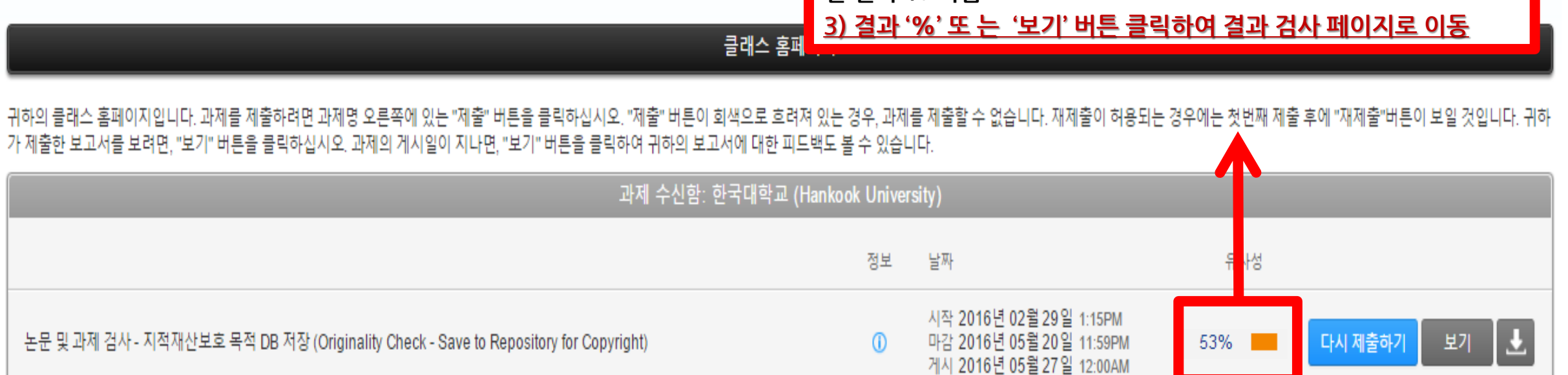

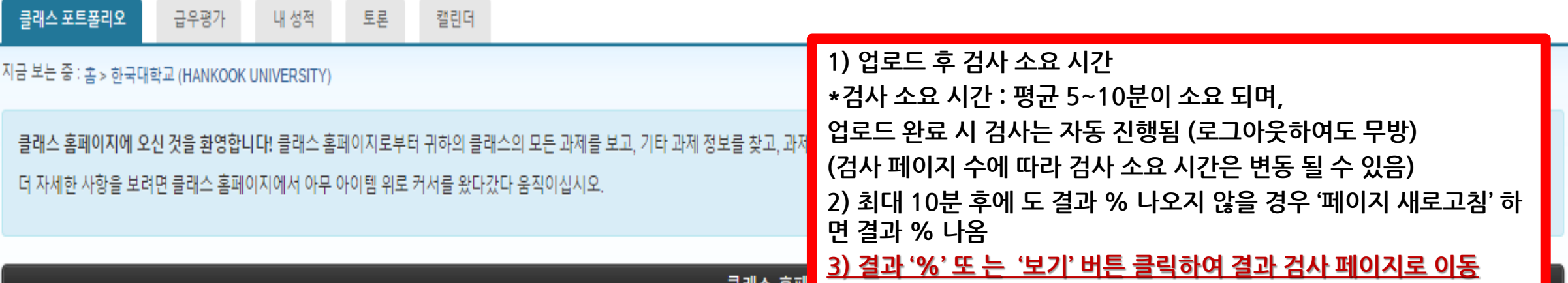

turnitin $\bigcirc$ 

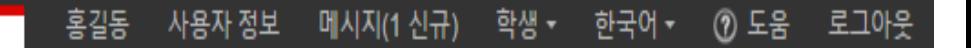

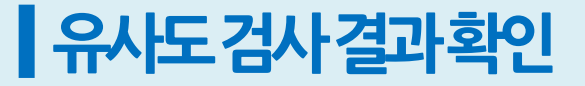

## ▌ 유사도 검사 결과 확인

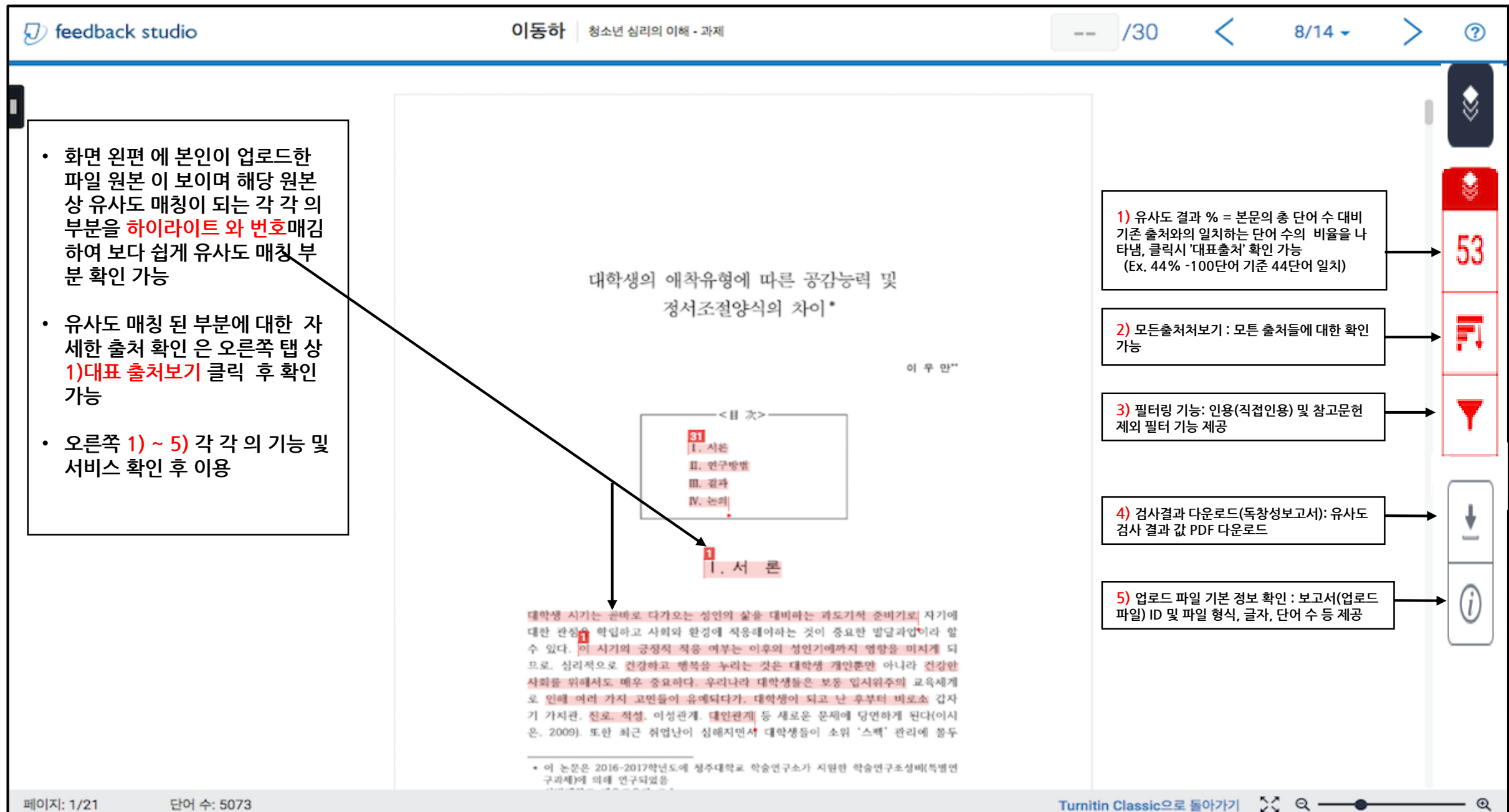

16

## ▌유사도검사결과확인 1)대표출처및모든

2든 소스

 $44.73.88$ 

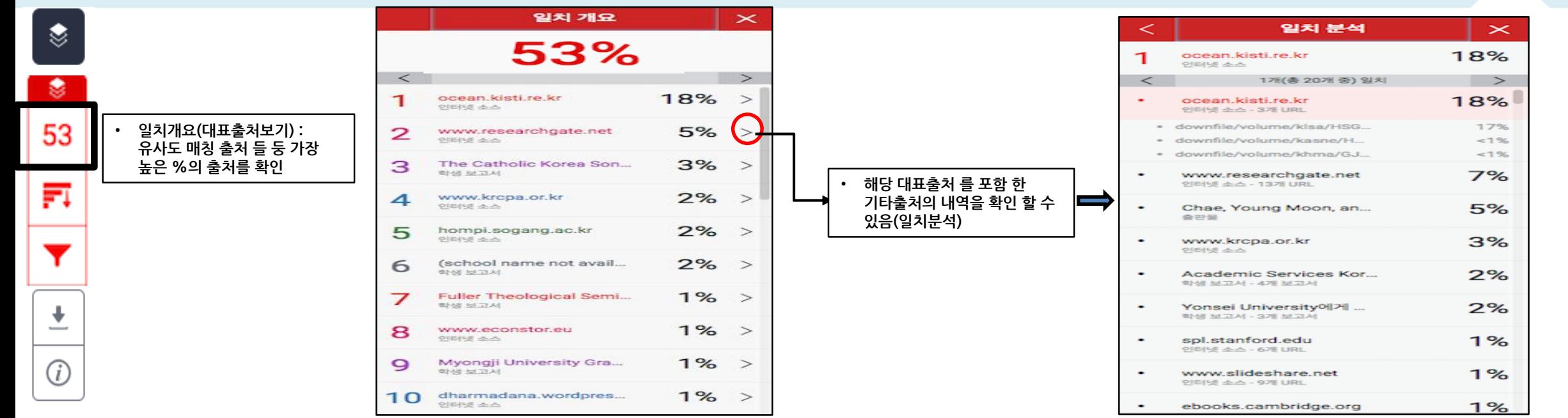

 $\mathbf{\times}$ 

 $1<sup>7</sup>$ 

 $9%$ 

 $9%$ 

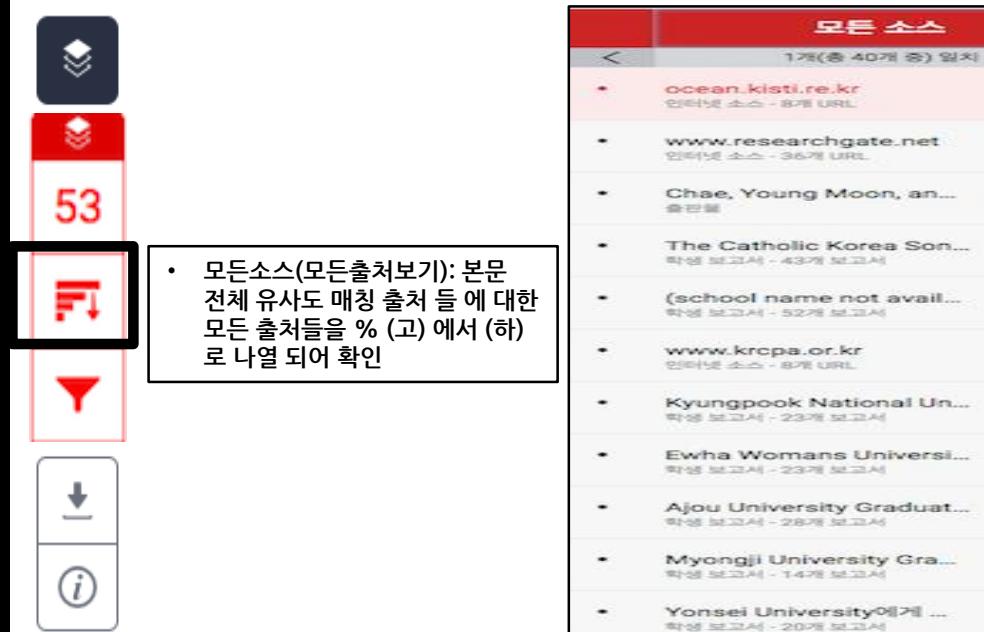

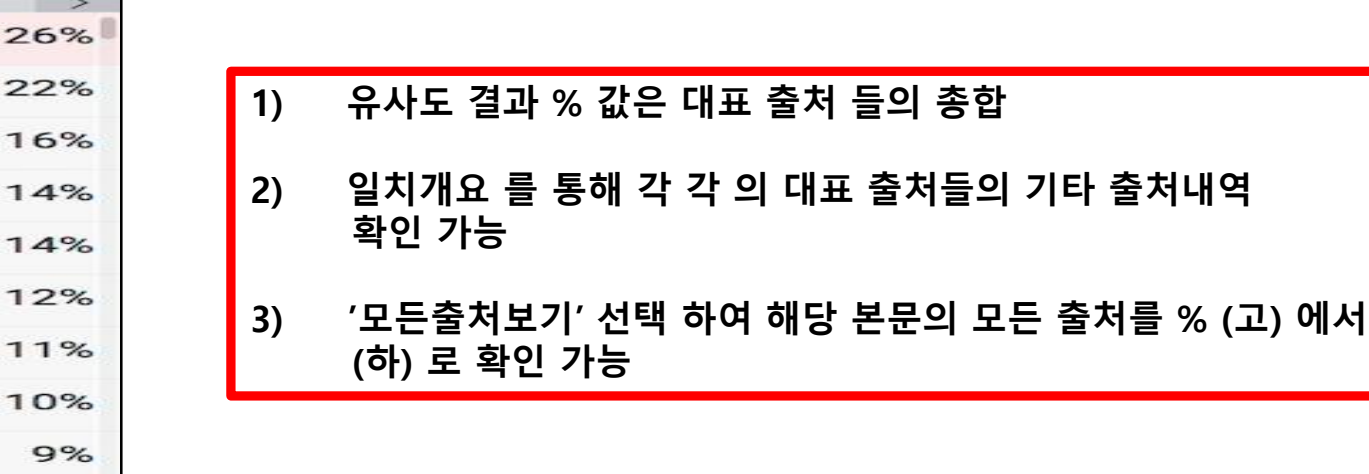

**2) 일치개요 를 통해 각 각 의 대표 출처들의 기타 출처내역**

## ▌유사도검사결과확인 2) 필터 및 설정

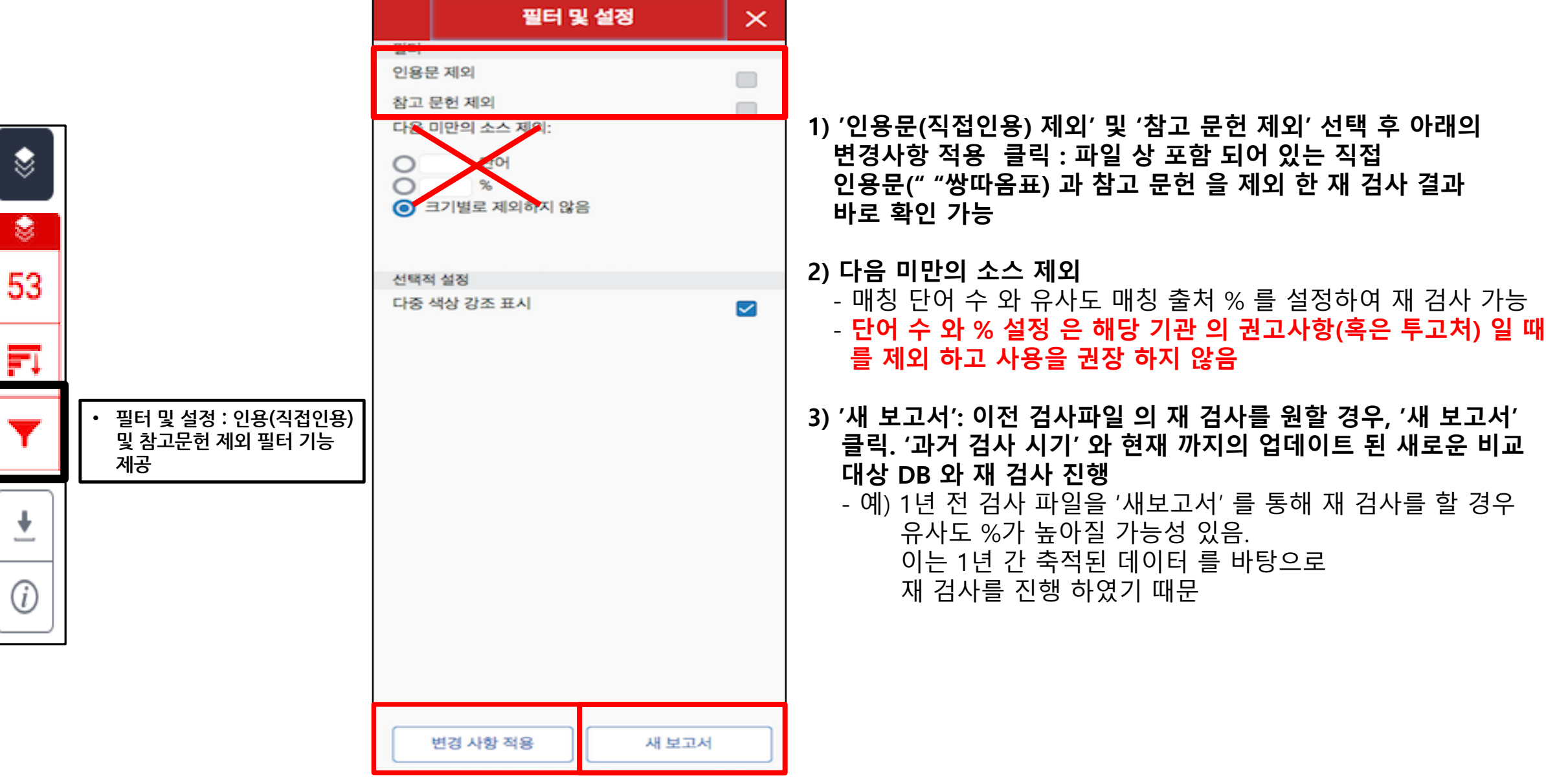

## ▌유사도검사결과확인 3)원문 확인

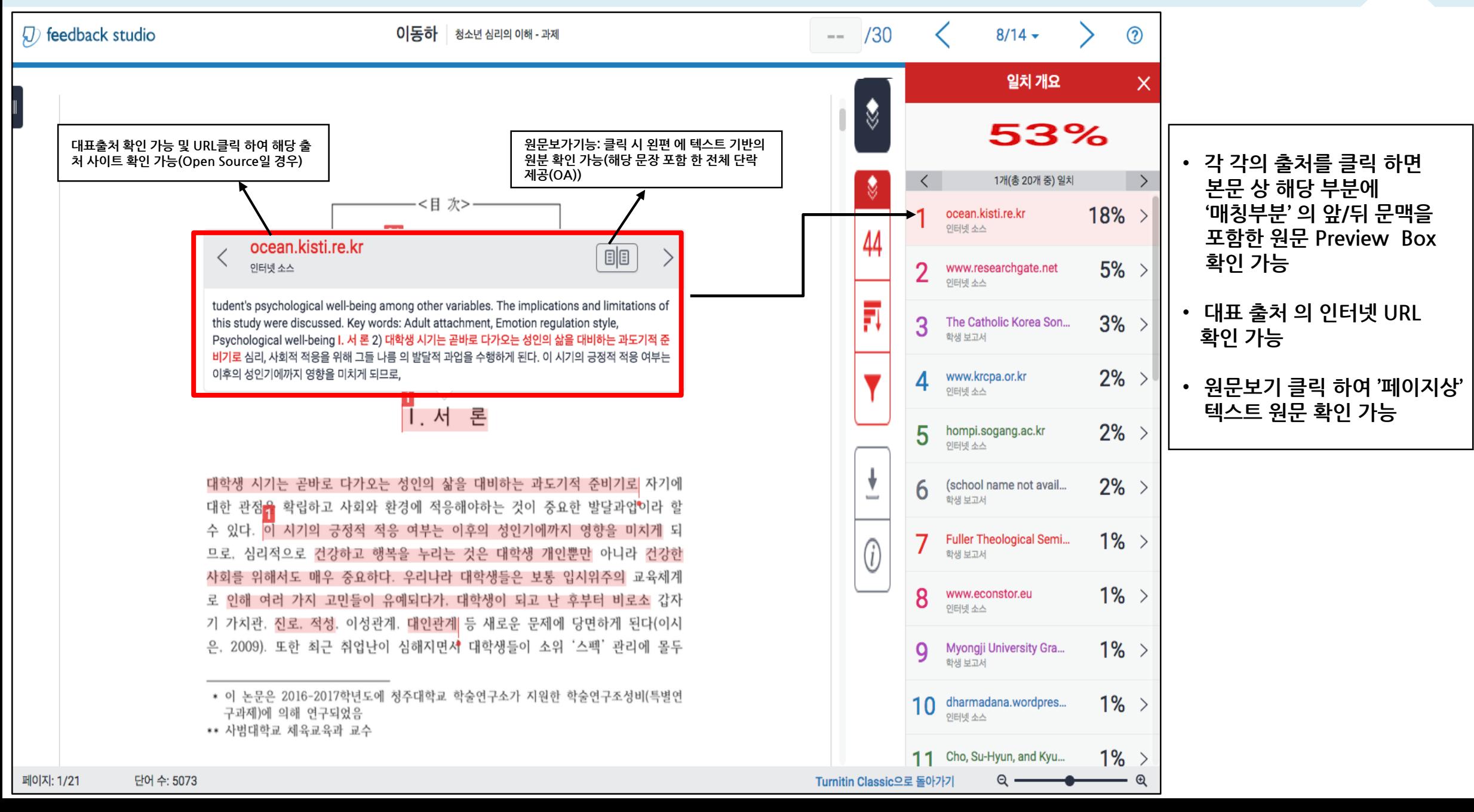

## ┃유사도검사결과확인 4)독창성보고서(유사도결과)다운로드

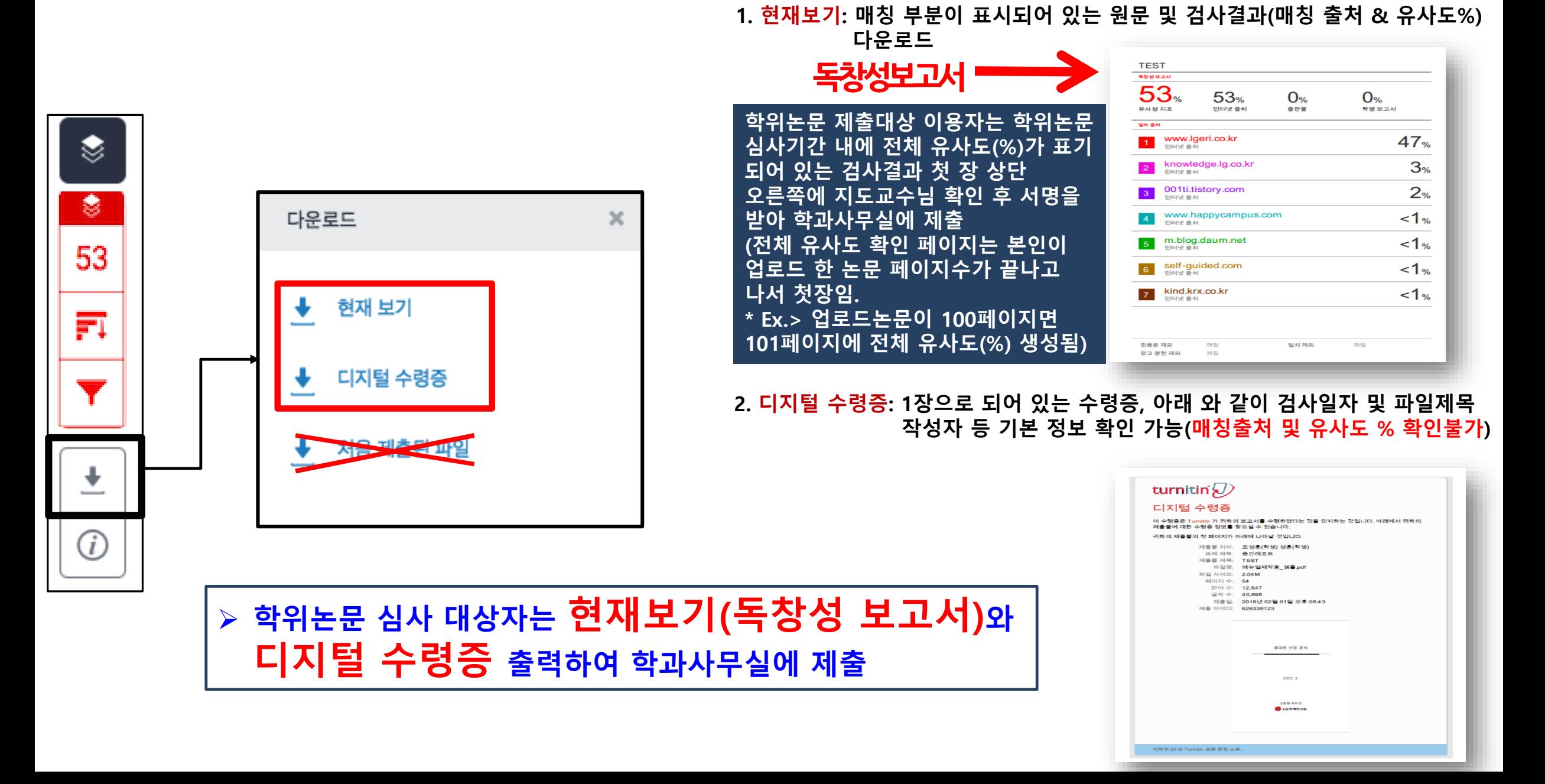

20

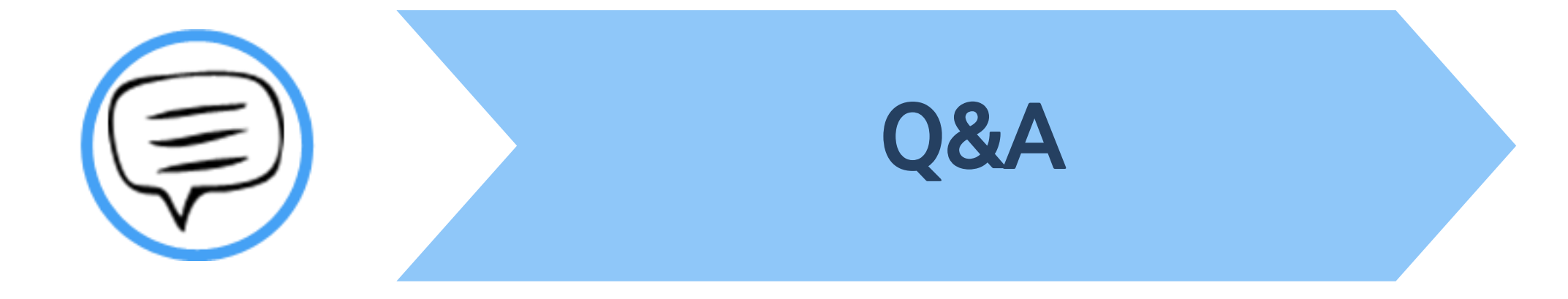

## **| Q&A-일반**

### **Q. 몇 % 이상이면 표절인가요?**

A : 유사도 %에 대한 절대적인 기주은 없습니다. 유사도 %가 높으면 표절인지 의심 할 수 있으나, 반대로 유사도%가 낮더라도 타인의 창작물<del>을</del> 인용과 출처 없이 도용했다면 표절로 가주 될 수 있습니다. 따라서 유사도 %가 낮더라도 다시 하번 본무에 체크가 된 무장들을 지도 교수님과 **재 확인하여 수정하는 것을 권장 드립니다.** 

### **Q. Turnitin에서 표절이 발견되지 않는다면 문제가 없나요?**

**A : Turnitin은 제출물과 유사 문장으로 체크 된 출처 및 데이터를 제시하여 프로그램이며 표절 여부를 판가름해주는 프로그램은 아닙니다.**  또한, 전 세계에 있는 모든 자료와 비교 할 수 없기 때문에 유사도 %가 나오지 않는 경우도 있습니다. 하지만 콘텐츠는 지속적으로 증가 및 **축적되고 있으므로 현재는 표절이 발견되지 않더라도 추후에 표절 문제가 발생할 수도 있습니다. 따라서 지도 교수님 또는 동료 연구자와 Peer review를 통해 좀 더 정확하게 확인, 검토 하시는 것을 권장합니다.**

### **Q. 검사 결과 화면에서 연관 출처에 다른 기관에서 제출된 자료와 유사하다고 나왔습니다. 해당 자료의 원문을 볼 수 있나요?**

**A : 타 기관 자료와 유사하다고 판단되면 기관 명, %, 유사 부분 확인이 가능하지만, 지적 재산권 보호 목적으로 원문 확인이 불가능하며**

**해당 기관의 관리자에게 허락이 있어야만 원문이 확인 된다는 메시지가 나타납니다.**

## **┃Q&A-계정및접속**

<u>O. 처음에 네이버, 다음 등의 메일 계정으로 계정을 생성 하였는데 '학교' 메일 도메인으로 등록 해야 한다고 합니다. 어떻게 해야 하나요? (학생)</u>

**A : 기본적으로 Turnitin은 1인 1계정을 원칙으로 하고 있습니다.** 

학교 메일이 아닌 타 메일 계정으로 신규 계정 생성 시 (네이버, 다음 , 구글 등) 새로 계정 생성하시지 마시고 Turnitin 로그인 하신 후 우측 상단의

**"사용자 정보 (User info)"에서 메일 주소를 변경하시길 바랍니다.**

**(다수의 계정에서 동일 자료 검사 시 처음 업로드 된 자료와 매칭되어 높은 유사율 (%)로 체크 될 수 있습니다)**

Q. 인터넷 익스플로어 (Internet Explorer)로 이용 하고 있습니다. 하지만 언어 변경이나 자료 업로드가 안 되는 데 어떻게 해야 하나요?

**A : 인터넷 익스플로어 (Internet Explorer)의 버전이 최신 버전이 아니거나 특유의 버그로 인해 화면 깨짐 및 버튼 적용이 안 되는 등의**

정상적인 이용되지 않을 수도 있습니다. 따라서 이러한 문제가 발생 시 타 브라우저 (크롬, 파이어폭스, 사파리)로 이용바랍니다.

**1) 네이버, 다음 검색 창에 크롬 입력 후 브라우저 다운 (무료이며 하기의 URL 접속 또는 예시 참고)**

**2) 크롬 다운로드 : <https://www.google.com/intl/ko/chrome/browser/desktop/index.html>**

**파이어폭스 다운로드 : <http://www.mozilla.or.kr/ko/firefox/new/>**

**Q. 기존 비밀 번호를 분실하였습니다. 어떻게 찾을 수 있을까요? 또는 재설정이 가능한가요?**

**A : 비밀번호 재 설정 메일 수신을 위해 자세한 사항은 다음 페이지의 비밀번호 재설정 방법 확인바랍니다.** 

## | Q&A-비밀번호재설정

#### 패스워드 (Turnitin의 로그인) **① 로그인 창 하단의** 이메일 주소 귀하의 사용자 프로파일을 생성하시겠습니까? 여기를 클릭하십시오. uqjoruxa@guerrillamail.com 패스워드를 잊으셨습니까? 여기를 클릭하십시오. 귀하의 성 **패스워드 를 잊으셨습니까 ? 클릭** 개인정보보호정책 Turnitin은 개인 정보를 엄격히 보호합니다. 마케팅 목적으로 귀하의 세부 정보를 외부 기업과 공유하지 않습니다. 귀하의 정보는 Turnitin의 제3자 파트너가 Turnitin 서비스를 제공할 수 신시오 있도록 해당 파트너에게만 공유될 수 있습니다. 습니다. 이 정보는 귀하가 속한 기관을 통해서 취득해야 합니다. 로그인 다음 사용자 패스워드 재설정하기 보안 질문에 대한 답변을 기억하면, 아래에 입력하십시오. 완료시, "다음"을 클릭하십시오. 지정한 보안 질문이 현재 읽고있는 언어와 다르면 아래 목록에서 해당 언어를 선택 해주십 **③** 시오 한국어  $\mathcal{R}$ 사용자 패스워드 재설정하기 보안용 질문 **1) 답변 생략 가능** 어머니의 가족 성이 무엇입니까? 귀하의 패스워드를 재설정하기 위한 링크가 여기에 발송되었습니다: 답변 uqjoruxa@guerrillamail.com

답변을 잊어 버리셨습니까?

다음 이전

l. 패스워드 재설정 이메일이 스팸으로 필터링될 수 있으므로 스팸메일이나, 정크 메일 폴더에 있는지 확인하여 주십시오. 이메일은 noreply@turnitin.com에서 발송되므로 스팸 차단기 또는 스팸메일 관리소프트웨어에서

해당 이메일에 대한 차단을 해제하셔야 할 필요가 발생할 수 있습니다

**2) "답변을 잊어버리셨습니까 ? 클릭**

사용자 패스워드 재설정하기

사용자 프로파일을 만들 때 사용한 이메일 주소를 입력하십시오. 작업을 마쳤으면 "다

귀하의 강사(귀하가 강사인 경우, Turnitin 관리자)에게 귀하의 이메일 주소를 찾아보도록 요청하

참고: 개인정보 보호 조약으로 인해 Turnitin은 귀하 자신에게 조차 귀하의 이메일을 공개할 수 없

메일로 발송된 링크를 사용하여 24시간 내 귀하의 패스워드를 변경하실 수 있습니다.

### **②**

**1) Turnitin 계정 E-mail 주소 기입**

- **2) 성 (Last Name) 기입 (Ex. 김, 이, 박, 최 )**
- **영문 및 한글 등 계정 생성시 사용한 정확 한 '성' 기입**

**3) 하단의 다음 클릭**

**1) 기입된 메일로 PW 재설정 메일 발송 ④**

**2) 수신된 메일로 비밀번호 재 설정**

## O&A-파일 업로드 문제

Q. 현재 작성 한 자료가 Turnitin 업로드 제한 범위 (40MB, 400 페이지 미만)을 초과합니다. 업로드를 하기 위해서는 어떻게 해야 하나요?

**A : 1) 업로드 할 문서 내 이미지 용량 줄이기 적용 후 저장 (hwp, word 파일)**

2) PDF 파일 용량 압축 시 - <http://smallpdf.com/kr/compress-pdf> (무료) 접속 -> 압축할 파일 선택 -> 용량 압축 후 개인 PC로 다운로드

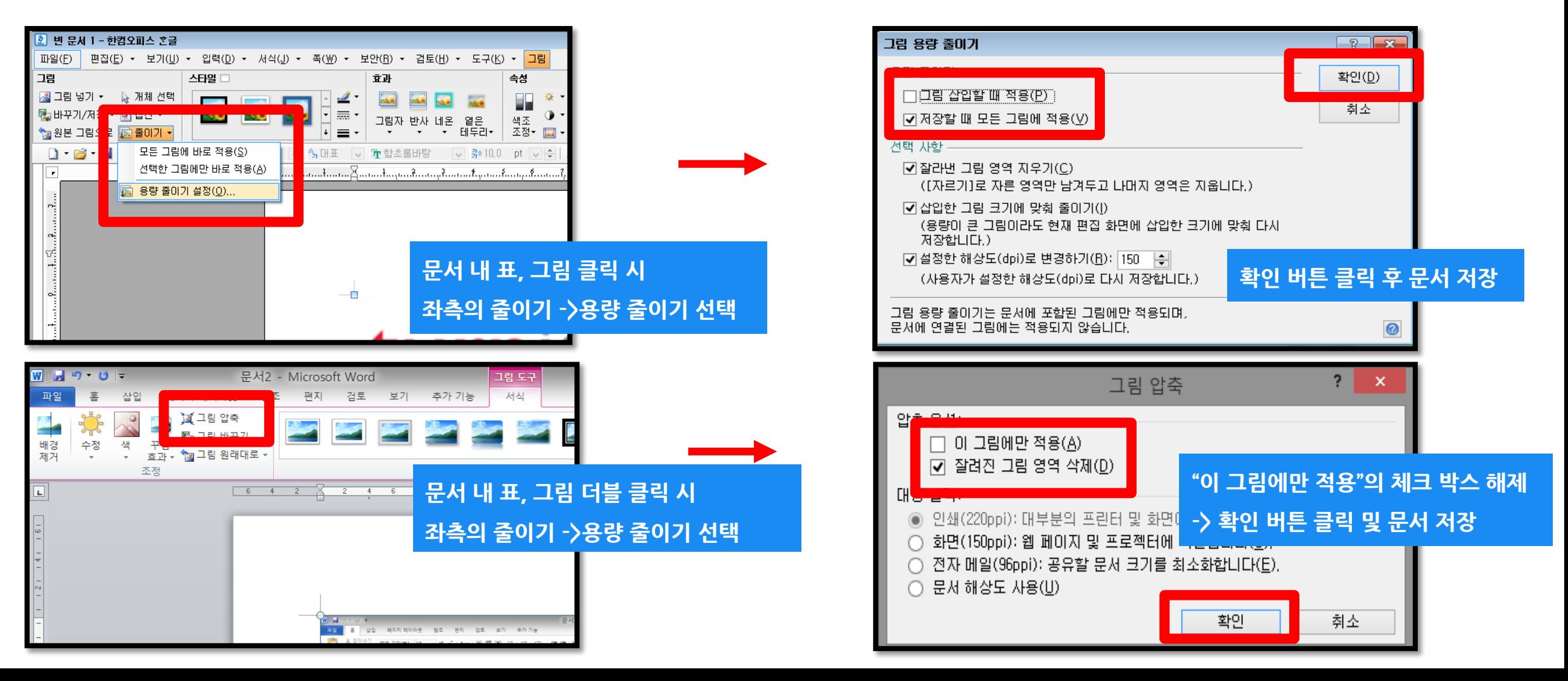

## O&A-검사결과확인

Q. 검사 결과 (%) 확인 시 텍스트 보기 모드만 생성이 되고, 좌측 상단의 문서보기 버튼 클릭 시 오류 메시지가 나타납니다. 어떻게 해야 하나요?

**A : 간혹, Turnitin 에서 검사 진행 시 발생되는 일시적인 오류 상황으로,** 

해당 파일은 Hwp 파일 또는 Word 파일을 PDF 포맷으로 변경 후 다른 제출 버튼 또는 다시 제출하기를 진행 시 검사 결과 확인 가능

**(ex. .hwp 파일 -> PDF 파일 변환 – 한글 2010 버전일 경우 좌측 파일 탭에서 pdf로 저장하기 클릭 후 저장**

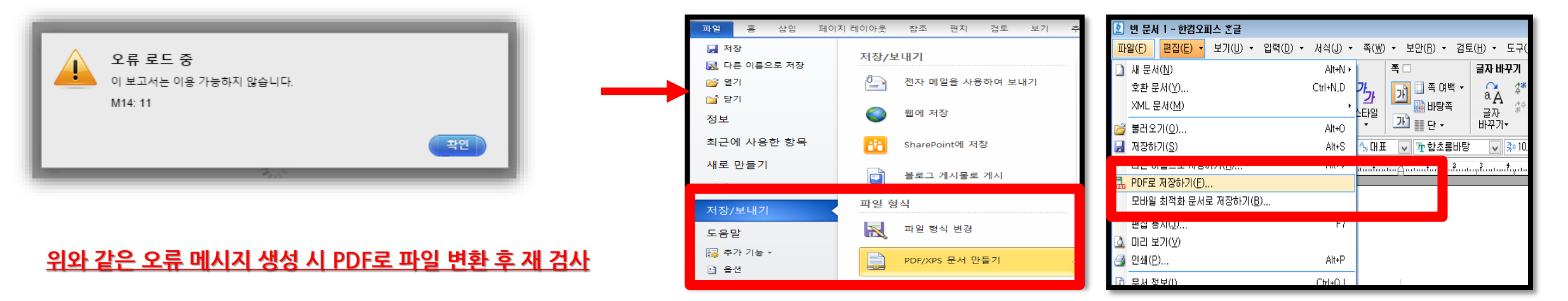

**MS Word 2010 한글 2010**

# Thank you

27

이용 문의

턴잇인 코리아

Tel: 02) 6465-0280